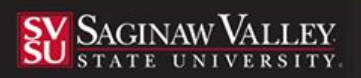

# **Completing a Teacher Education Application**

Using the latest version of the Mozilla Firefox browser, go to the following URL:  $\textbf{S}\textbf{V}\textbf{S}\textbf{u}.t$ 

### **Creating an Account**

1. Click on the **Admissions** sub-tab then select the link, *Click here to create your account*.

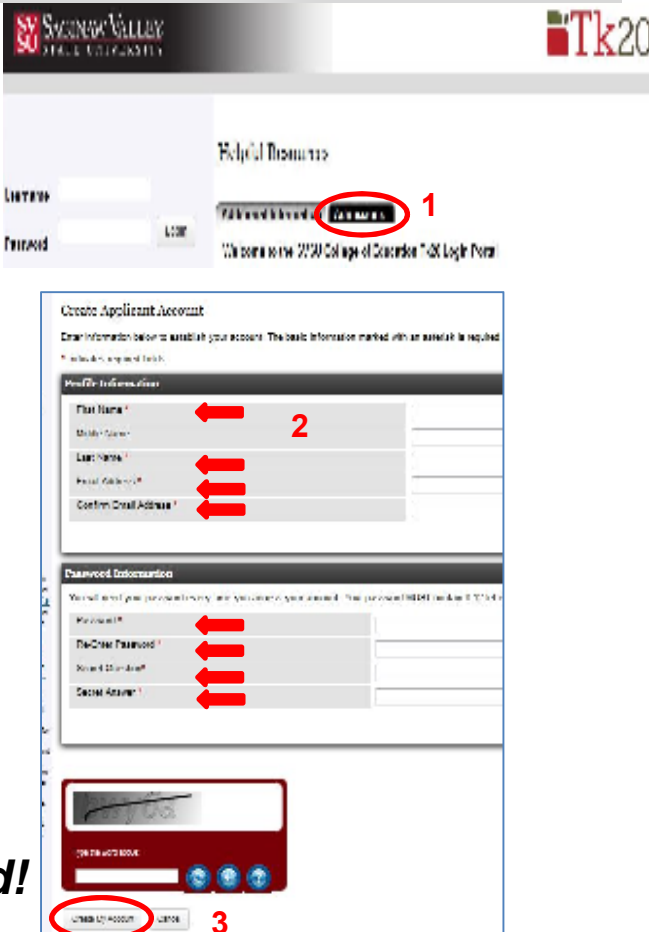

 $Tk20$ 

- 2. Complete the required fields (**\***) Name, Email, Address, Password, Security Question. **2**
- 3. Complete the captcha (fill in the word) as directed; then select **Create My Account.**
- 4. Once you have created your account, your username will automatically populate in the field:
	- Enter your password > select **Login**

### *Be sure to remember your password!*

### **Creating an Admissions Application**

1. After you login using your admission account username and password, then select **Create New Application. SY ACINOCALLES** 

2. Select the correct admissions application **(elementary or secondary)** from the drop down menu then select **Continue.** 

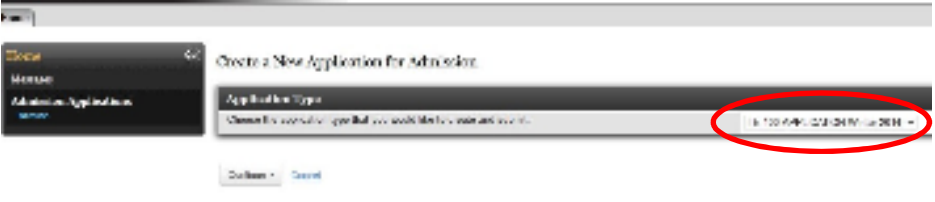

3. You will see general information. Please read. Select **Next** to continue to the next page.

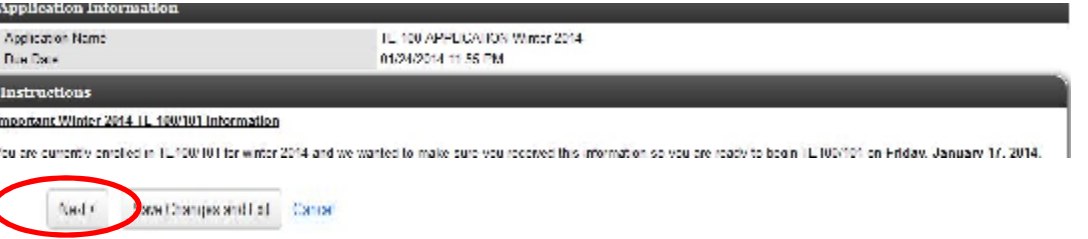

4. Complete the Application.

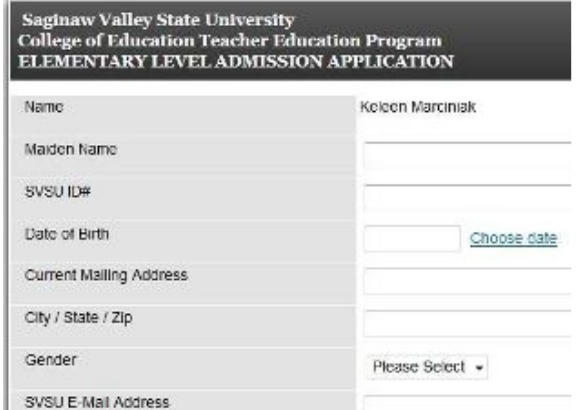

5. Once you have reached the end of the application you will see the following options:

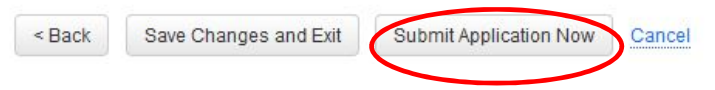

- **Back** will take you to the previous page
- **Save Changes and Exit** allows you to save your work and come back at a later time
- **Submit Application Now** locks your application
- **Cancel** deletes any work that had been started

# **CLICK ON"SUBMIT APPLICATION NOW" BUTTON.**

## *Your application will be reviewed and if there are any changes necessary, you will receive an email.*

### **Returning to a Saved Application**

- 1. Login to Tk20 using the password you used to create your account. This will display the application you previously created.
- 2. Select the application you wish to edit.
- 3. When finished editing, click **Save**.

For questions regarding this application, please email: **coeconnect@svsu.edu**